**در گوشه و كنار نرم افزارها**  (InDesign / CorelDRAW)

**محمد هاديان / فروزان خيري**

 **About a few Software Mohammad Hadian / Foroozan Kheiri** 

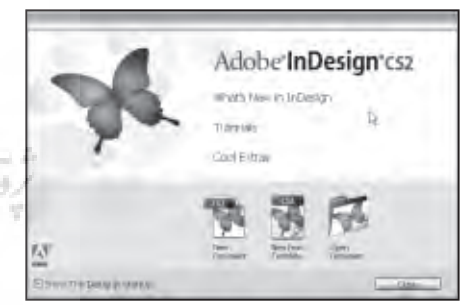

## **Adobe InDesign محمد هادیان**

از ایــن پس در هر شــماره، گوشــه کنارهای نرم افزارهــای مختلــف را به طــور کاربردی بررسی کرده و منوها و گزینه هایی که کاربران فارسی زبان با آن دست و پنجه نرم می کنند را ذکر خواهیم کرد. در این شــماره قصد داریم یکــی از نرم افزارهایی که امــروزه محبوبیت بسیاری در عرصه نشر پیدا کرده است و روز به روز به تعداد کاربران آن افزوده می شــود را بررسی و نکاتی از آن را ذکر کنیم و همچنان که در گذشته شما را در زمینه چاپ یاری کردیم اینــک در اين مورد نیز همراهتان مي باشــيم. شــما هــر روز به مجالت و نشــریات نظری می اندازید و شــاید هــم طرفدار پرو پا قرص یک نشریه باشید و حتی مشترک نیز شده اید. آیا دقــت کرده اید کــه این حجــم مطالب و عکســها که شــما مطالعه می کنید با چه نظام و ترتیبی چیده شــده اند که هم از نظر زیبایی قابــل قبول باشــند و هم در آنهــا از حداکثر فضای صفحه اســتفاده شده باشد تا شما را به خواندن ترغیب نماینــد. این وظیفه و هنر به

عهده صفحه آرا است. صفحــه آرایی نیز همانند هر کار نظام یافته ای از قوانین و اصــول خاصی پیروی می کند که با رعایت آن شــما از خواندن، لذت بیشتری می برید. آنهایی کــه با نرم افزارهای گرافیکی آشنایی دارند می دانند که می توان صفحه بندی را در هر نــرم افزاری انجام داد از فتوشــاپ گرفته تا کورل و فری هند، ولی محدودیت های ایــن نــرم افزارهــا موجب شــده اســت كه نرم افزارهایــی خــاص جهــت صفحه بنــدی طراحی شــود. از جمله نــرم افزارهایی که در طی ســالهای اخیر در این زمینه مورد استفاده قرار گرفته است می توان از ,QuarkXPress InDesign ,Pagemaker نام برد که هر یک قابلیتها و ویژگیهــای خاص خود را دارد این سری نرم افزارها صرفًا برای طراحی مجالت، بروشــورها و ... کاربــرد دارد و بــا امکانات نامحدودی که هر یک در اختیار کاربران قرار می دهد دســ ً ت و بال آنها را کامال باز گذاشته اســت. در بین این نرم افزارها InDesign که محصول شرکت ادوبی است همچون نرم افزار فتوشاپ نســخه ای برای کاربران خاورمیانه با نــام East Middle طراحــی کرده اســت که ســازگاری بسیاری با کاربرانی که زبان آنها از راســت به چپ اســت همانند عربی، فارسی، عبــری و ... دارد و شــاید همیــن نکته باعث شــده است که بیشــترین کســانی که در نرم افزارهای مختلف با مشکالت فارسی نویسی مواجــه بودند به این نرم افــزار روی بیاورند. از جملــه ویژگیهای منحصر بــه فرد این نرم افزار این است که بدون استفاده از فارسی ساز قادر هستید با فونت فارسی به راحتی صفحه بنــدی کنید و بدون نگرانی کار خود را چاپ کنید. شــما قادرید مطالبی که در Microsoft word تایــپ کرده ایــد به راحتی بــه این نرم افــزار وارد کنیــد و فونــت آن را آنگونه که مایلید تغییر دهید. همچنین می توانید با فرمان Paste ,Copy نیز فایل ورود را انتقال دهید. دیگــر ویژگــی این نــرم افزار این اســت که تشابه بسیاری با فتوشــاپ دارد و بسیاری از دستورات صفحه کلید کاملًا مطابق با فتوشاپ می باشــد، بنابرایــن کســانی که سالهاســت بــا این نــرم افــزار کار می کننــد می توانند به راحتی از ابزارهای مشــترک آن استفاده کنند.

22 فصلنامه گرافیک و چاپ شماره دوم ـ تابستان 1386

همچنی ن قابلیتی ک ه در صفحه آرایی بس یار کارب رد دارد یعنی ایجاد پانوش ت، در این نرمافزار گنجانده شــده است و به راحتی میتوانید توضیح ات متن را در درون صفحـه مــورد نظــر خود بدون جابجا شـدن قـرار دهید. بدین ترتیب پانوشت شما پایین در صفحه قفل میش ود و بدون نگرانی از اش تباه شدن میتوانید صفحــه آرایـــی خـــود را انجام دهید.)شكل روبرو(

در ایس نرمافزار شما می توانید ب رای ح روف، اش کال و پاراگرافهای خود استایلی تعریف و آن را ذخی ره نماييد و هنگامی

که مجدداً به آن نیاز داش تید تنها با یک کلیک تغیی رات را بر متن خود اعم ال کنید. بدین ترتیب در وقت صرفه جویی میش ود و کلیه متن نیز استایل یکسانی خواهد داشت.

از قابلیتهای دیگر این نرم افزار بس ته بندی ک ردن فایلها و تصاویر در یک فولدر اس ت چیزی مشـابه آنچه در فری هند Collect for output نامیده میشود. این گزینه از منوی فایل قابل دسترسی است و به طور کامل فونتها، تصاویر لینک شده به سند و خود سند صفحه بندی شـده را در یک فولـدر ذخیره میکند. این گزینه قبل از ذخیره صفحهای را تحت نام Prefight نمایش میدهد که در آن گزارشـــی کامل از س ند شماست. تعداد فونتها، لینکها و عکســـها، رنگها و تنظیمات بکار گرفته شـــده و ،... بنابراین قب ل از خروجی گرفتن و پک کردن شـما می توانید کنتـرل کاملی بر روی سند خود داشته باشید.

بعد از صفحه بندی و اتمام کار طراحی، برای چاپ، باید سند را به حالت PDF در بیاورید و تحویل لیتوگرافی و سپس چاپخانه دهید. این گزینه نیز در منوی File گنجانده شــده است در هنگام تبدیل سند به PDF صفحهای برای تنظیمات آن ظاهر میش ود که شما میتوانید تنظیمــات دلخواه خود را بــر آن اعمال کنید. در قسمت General می توانید تعداد صفحات دلخواه یا کل صفحات را PDF کنید. همچنین گزینهای وجود دارد که به رای کاربرد روی

web مناس ب اس ت اگر س ند خود را برای چاپ میفرستید این گزینه «Optimize for web fast»را در قس مت Compression از حالت انتخـاب خارج کنید، میتوانید سـند خود را فشرده کنید البته استفاده از این گزینه توصیه نمیش ود و اگر در این باره تخصصی ندارید بهتر است این تنظیمات را انجام ندهید و آنها را به روی Do not bown sample قرار دهید.(شكل ۱) در قســمت Mark and Bleeds نیز میتوانید رجیس ترها و نوارهای رنگ ی را قرار دهید. باقی تنظیمات نیز حالت تخصصی داش ته و در این مورد با ش خصی ً کامال وارد به کار، مشورت کنید. پس از اتمام تنظیم ات، Export را بزنید و فایل PDF را پس از چک کردن مجدد تحویل لیتوگرافی و سپس چاپ دهید. این خالصهای از چگونگی عملک رد این نرم افزار بود و جهت آش نایی اجمالی با آن ارائه شد. در مورد ابزارهایی که ش رکت سازنده برای فارسی زبانان در اختیار کاربر قرار میدهد نیز توضیحاتی دادهایم. ش ما میتوانید به طور مس تقیم در نرم افزار، فارسی تایپ کنید برای این منظور صفحه کلید خود را با زدن کلید Shift-Alt و یا با ماوس به فارسی تغییر دهید. از نوار ابزار، ابزار تایپ را انتخاب کنید، دقت کنید در این گروه مواردی وجود دارد، باید گزینه ای را انتخاب کنید که دارای این شکل باشد. ایسن گزینه از ابزارهای تایسپ برای کاربرانی

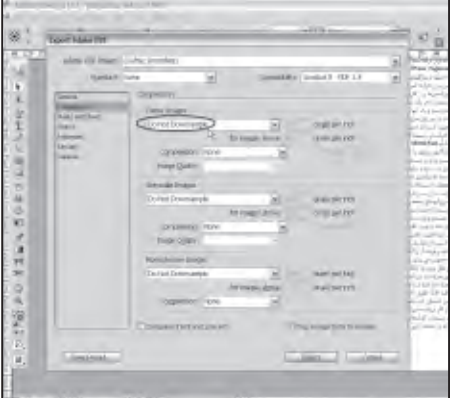

شكل 1

 چون محدوديت فضا جهت ذخيره س��ازي فايل خود نداريد، بنابراين تنضيمات مربوط به فشرده سازي را در حالت sample bown Donot قرار دهيد

قرار داده شــده اســت که زبان آنها از راست

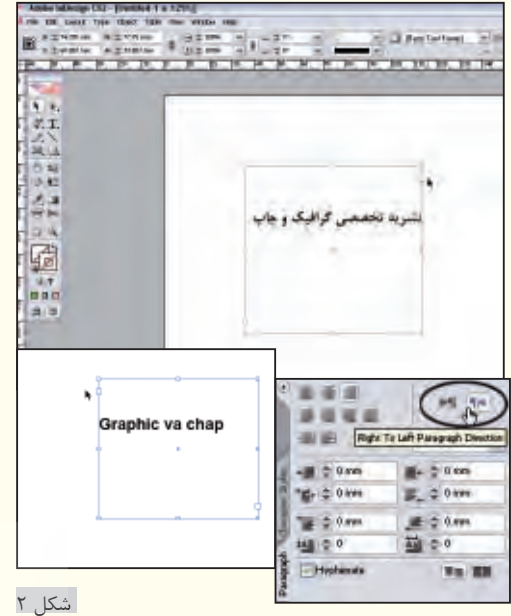

به راهنماي جهت پاراگراف در زبان فارسي و انگليسي توجه كنيد

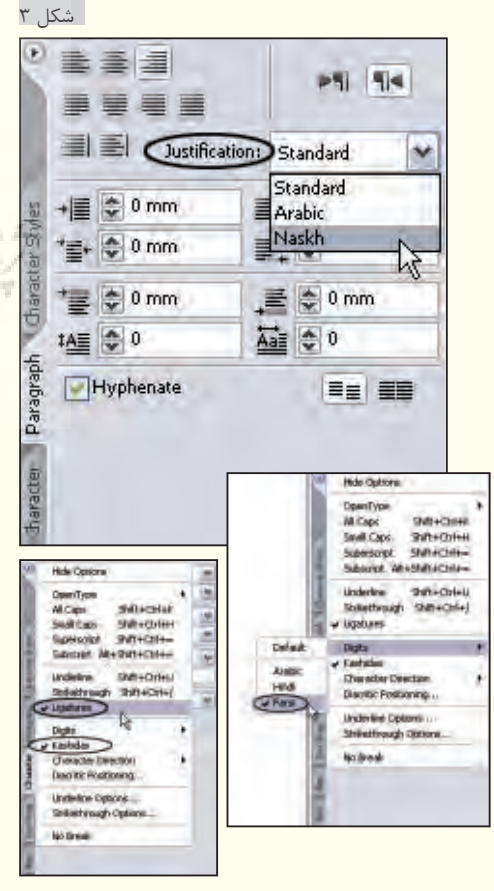

تنظيمات مربوط به كاربران خاور ميانه و فارسي زبانان شكل 4

به چپ اســت مانند زبان عربی، فارسی و ... بنابرایــن دقت کنید فقط برای تایپ فارســی از این گزینه اســتفاده کنید. برای تایپ توسط ابزار <mark>T یک مستطیل بکشید.</mark>

اندازه مســتطیل را می توانید با توجه به میزان متن، تنظیم کنیــد بنابراین نگران اندازه آن در ابتدا نباشید. دقت کنید در کار با ابزارها نکات بســیاری وجود دارد که اگر بــه آن بی توجه باشید ممکن اســت زحمتتان هدر رود. یکی از این نکات عالئم و نشــانه هایی اســت که توســط ابزارها جهت آگاهی به کاربران قرار داده شــده است در هنگام کشــیدن مستطیلی برای تایــپ، خوب دقت کنید نــرم افزار دو مربع در سمت راست و چپ آن قرار می دهد. این بدین معنی اســت که زبان شما از راست به چپ اســت ولی اگر ایــن مربع ها برعکس باشــند به این مفهوم اســت که زبان التین را انتخــاب کرده اید در ابتدا شــاید فرق زیادی بین اینها وجود نداشــته باشــد ولی در هنگام پاراگــراف بندی و تنظیمات دیگر شــما را با مشکل مواجه خواهد کرد. پس از وارد کردن متن فارســی یا تایپ آن بــه راحتی می توانید فونــت مورد نظر خــود را انتخاب کنید برای فونت های فارســی می توانیــد از فونت هایی که با indesign شــروع می شود استفاده کنید. اکنون متن آماده اســت و می توانید تنظیمات دلخــواه خود را بر روی آن اعمال کنید. دقت کنید نکته ای وجود دارد که ممکن است شما را به اشــتباه بیندازد و آن گزینــه ای در پالت Paragraph Direction نــام به Paragragh است. اگر شما با ابزار تایپ فارسی متنی را به فارســی بنویسید تنظیمات جهت پاراگراف یا )Direction Paragraph )خودبخود از راست به چپ قرار می گیرد ولی اگر از این پالت آن را تغییــر دهید و آن را چپ به راســت کنید با وجود اینکه متن شــما فارسی است ممکن اســت مشــکلاتی در تنظیماتی کــه در آیند<mark>ه</mark> بر روی متن خود اعمــال می کنید پیش بیاید بنابراین به این نکته دقت کنید.)شــكل 2(.این پالت تنظیمات دیگری نیز بر روی متن انجام می دهد مانند چپ چین کردن، راســت چین و ... کــه در اکثر نرم افزارهای نشــر رومیزی مشترک هســتند ولی یک گزینه در این پالت وجود دارد که بسیار کاربرد دارد. هنگامی که

شــما متن خــود را Justified می کنید در بین

کلمه ها فاصله می افتد. )شکل 3( این مــورد، هم از نظــر زیبایی بیــن کلمه ها و هــم ممکن اســت از نظر دســتوری ایجاد مشــکل کند برای این منظــور در همان پالت Paragraph در قســمت Justified گزینــه Naskh را انتخــاب کنیــد در ایــن صــورت کلمات به صورتی کشــیده می شود که فاصله بین کلمات و ســطر به طور کامل پر می شود. این گزینه خط نســخ را شــبیه سازی می کند و کلمــات را کشــیده تر می کنــد. ایــن نکته را نیــز از یــاد نبریــد گزینــه Kashidas در پالــت Character نیــز بایــد فعــال باشــد. از دیگر مشــکالتی که کاربران بــا آن مواجه می شــوند اعداد و ارقام فارســی اســت برای اینکه اعداد و ارقام فارســی به درستی نمایش داده شــوند بایــد زبان نرم افــزار که در پالت Character قــرار دارد را بــه فارســی تغییر دهیــد به ایــن ترتیب فرمت کلی به فارســی تغییــر خواهد کــرد و برای اینکــه اعداد نیز با فارســی ســازگاری کامل داشــته باشــد از منوی Option پالت Character در قســمت Digits آن را بــه Farsi تغییر دهید.برای وارد کردن ارقام انگلیســی نیز باید آن را به حالت Default و زبــان را به انگلیســی بازگردانید. نکته دیگری که شــاید در تنظیم متن ها مورد استفاده قرار گیرد گزینه Ligatures در منوی Option پالــت Character اســت که معنای لغوی آن بخیه زدن اســت ایــن گزینه هنگام ترکیــب بعضــی از کلمات خــاص، همانند بخیه، دو کلمه را به هم طوری متصل می کند که فضای کمتری اشــغال می کنند )شــکل4( امیــدوارم نکاتی که در این مقاله عنوان شــد بتواند کمک موثری بر طریقه کار شما در این نرم افزار قدرتمند سازگار با فارسی داشته باشد. در مقاله های بعدی نیز شــما را بیشتر با گوشه کنارهای این نرم افزار آشنا خواهیم کرد.

## **CorelDRAW**

## **فروزان خيري**

## **اســتفاده از امــکان Trim براي ســرعت و تميزي بيشتر كار** 1

نرم افزار CorelDRAW از جمله نرم افزارهای گرافیکی اســت که با قدرت و سرعت بسیار در کار، می تــوان آن را بــرای اجرای کارهای گرافیکی پیچیده بکار گرفت و از سادگی کار با این نرم افزار لذت برد.

ماننــد هر نرم افــزاری، در CorelDRAW نیز برای طراحی و رســیدن به طــرح مورد نظر، از راههای گوناگونی می توان ســیر کرد و در نهایــت به یک کار واحد رســید، اما امکانات و راههــای میانبری که در نرم افزار گذاشــته شده باعث افزایش ســرعت کار می شود، در واقع کاری را که با گذراندن شش، هفت مسیر به آن دســت می یابیــد، می توانید با زدن یکی دو کلیک در اختیار داشــته باشید و از راههای اصولــی به دقــت و تمیزی کار دســت یابید، بدیــن ترتیب از ایجاد خطــوط اضافه در کار پرهیز کرده اید، در حالیکه ممکن اســت همان طرح از راههای دیگر انجام شود و در نهایت هر دو از حیث ظاهر شبیه به هم باشند اما اگر آنهــا را بصــورت Wireframe( طرح خطی( در Corel ببینید، متوجه می شــوید که طرحی که از راه درســت کار شده هیچگونه زوائدی ندارد، اما آنکه از راههای متفاوت و جســته و گریخته انجام شــده، خطــوط زائد و بی مورد زیــادی دارد که فقط در زیر بخشــهای دیگر پنهان شده اند. به همین منظور در اینجا یکی از امکانات Corel را که در اختیار کاربر قرار داده شــده و در طراحی موارد گوناگون بخصوص آرم، کاربــرد فــراوان دارد توضیــح می دهم. این قابلیت به نام Trim معرفی شــده، به معنی پــاک کردن، مرتب کردن، هرس کردن و زدن حواشی و زوائد.

هنگامــی کــه بخواهیم یک شــیء را از روی شــیء دیگر برش بزنیم از این امکان استفاده می کنیم، به بیان دیگر می توانیم اینگونه تصور کنیم که یک شیء با ابزار Trim تبدیل به قالب تیغی می شــود که هر کجای موضوع دیگرکه قرار گیرد آن را به همان شکل قالب تیغ، برش می زند.

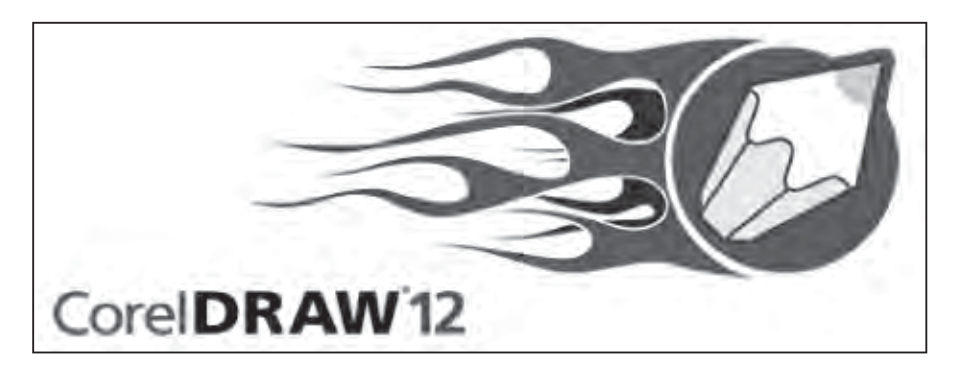

محل دســتیابی به این امکان، از منوهای باالی صفحــه، منــوی Arrange ، و از آن، گزینــه Shaping و بعد، دومیــن گزینه، یعنی Trim اســت.البته عالمت کوچــک )Icon )آن برای دسترســی ســریع در نوار خصوصیات باالی صفحــه، هنگامــی که اجســام مــورد نظر را انتخاب کرده باشید، وجود دارد. کاربــرد آن به این شــکل اســت کــه هرگاه شــیءای را انتخــاب و بعــد شــیء دوم را بر گزینیــد و Trim را کلیک کنید، شــیء دوم بــرش می خورد )بر مبنای قالب شــیء اول(. البته باید توجه داشــته باشــید که هنگامی که عمــل Trim انجام می گیرد،بــراي ديدن برش انجام شده باید شیء اول را بردارید. چنانچه الزم باشــد بعد از عمل Trim ، جسم برش خورده، جســم برش زننده و جسم اول قبــل از برش خــوردن، هر ســه را در اختیار داشــته باشید باید از منوی Arrange ، گزینه Shaping و از پنجره حاصل، آخرین انتخاب یعنــی Shaping را کلیک کنیــد تا پنجره آن باز شود.

در اینجــا، در باالی پنجــره گزینه Trim را از انتخابهای قابل دســترس کلیــک می کنید. در پایین صفحــه دو گزینه وجود دارد به نامهای اگــر Target objects و Source objects در کنار مورد اول یعنے Source objects تیک بگذارید و بعد کلمــه Trim را در پایین پنجــره کلیک کنید عالمتی ظاهر می شــود که باید بر روی جسمی که خواهان برش خوردن آن هستید کلیک کنید. حاال جسم برش زننده و برش خورنده هــر دو را در اختیار خواهید داشــت. اگر کنــار گزینه دوم یعنــی Target objects تیک بزنید باعث می شود که حالت ِ قبل از برش جسم نیز در صفحه باقی بماند. از امــکان Trim اســتفاده های بســیار بجایی

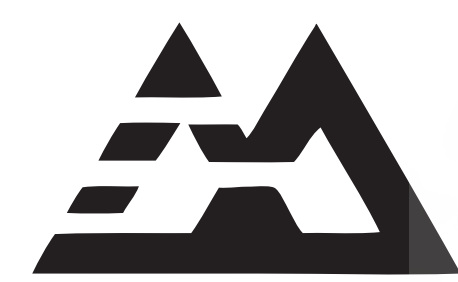

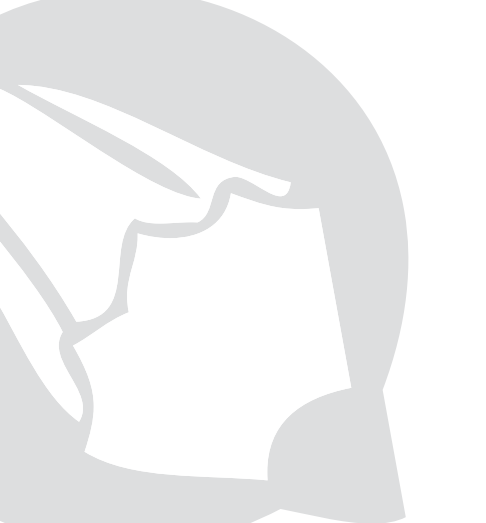

فروزان خيري، متولد ،1346 آبادان كارشناس گرافيك و مدرس نرم افزار CorelDRAW مولف كتاب، طراحي گرافيك با CorelDRAW (زير چاپ)

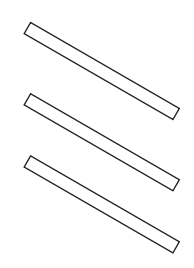

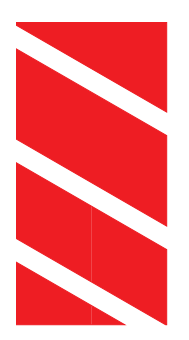

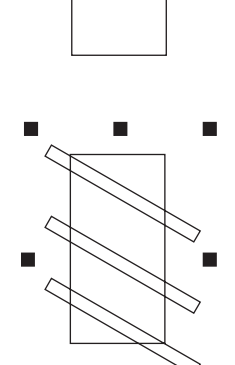

میت وان ک رد این ام کان ه م در تمیزی و هم در سوعت کار کمک فراوان می کند. بخصوص در اجرای آرمها که تمیزی و دقت در کار اهمی ت زی ادی دارد و باید از خورده کاریها و نگهداری اش یاء اضافه پرهیز ش ود. از جمله مواارد كاربردي اين امكان، تكه تكه كردن شبي و حذف قســمتهايي از آن است بطوريكه به ش كل كلي طرح، آس يبي نرسد و خطوط موضوع در امتداد هم حس ش وند، مانند نمونه ارائه شده در اين مورد، باید به این صورت عمل كنيد: -1 موضوع را رسم کنید.

-2 تکههایی را که میخواهید از موضوع جدا نماييــد به صــورت موضوع مســتقل دیگری ایجاد کنید که در اینجا سه مستطیل یک اندازه به صورت زاویهدار در نظر گرفته شده است. البته س ر و ته موضوعات برش زننده، باید از موضوع اصلی بیرون باشد.

-3 تکههای ایجاد شده را با هم انتخاب کرده و در آخر کار، جسمی را که میخواهید برش بزنید انتخاب نمایید و بعد دگمه Trim را کلیک کنید. -4 در اینجا تکههای اضافی )مستطیلهای برش زننده) را حذف می کنیم. می بینید که موضوع اول ما به تکههای برش خوردهای تبدیل شده است. اگر بخواهید هـر تکه را به رنگــی درآورید یا کاری انجام دهی د که احتیاج به جدا بودن تکهها داشته باش د، آن را انتخاب و از منوی Break curve apart ه گزین ، Arrange را کلی ک کنی د. در نتيجه هر قس مت جدا میشود.

به دنبال این مطلب نمونه دیگری که در آن از امکان Trim به خوبی استفاده شده میآورم تا ِ با این روش برش زدن قوی بهتر آش نا شوید. فرض کنید نمونه زیر، آرمی )مونوگرام(است برای شرکت بازرگانی RAYA که حرف R بزرگ ش ده، قسمتهایی از آن از صفحه بیرون زده و حذف ش ده و صفحه را به قس متهای متنوع تقســیم کرده که هر قســمت به رنگی درآمده است. برای انجام این کار به ش کل زیر عمل کنید:

-1 ابتدا مس تطیلی به ابع اد 40×50 میلیمتر رسم نمایید. -2 ح رف R را با فونت مناس ب )در اینجا

از فون ت TangoScriptBlackssi اس تفاده شده اس ت( و به اندازه 160 pt یا متناسب با ً فونت انتخابی و با رنگ مثال س یاه بنویس ید. -3 ح رف R را درون مس تطیل جای دهید، البته بعضی از قس متها بیرون از مستطیل قرار می گیرد. -4 حرف R را انتخاب و سپس با گرفتن کلید Shift مستطیل را نیز انتخاب کنید. ۵- به روشـــی که گفته شـــد گزینـــه Trim را کلی ک کنید. حاال اگر حرف R را که در روی صفحه به رنگ س یاه وجود دارد حذف کنید

)یا کنار بکش ید( متوجه میش وید که جای آن در مستطیل س وراخ شده و مستطیل را به تکههای کوچکتری تقسیم کرده است. -6 برای اینکه تکهه ا را به رنگهای مختلفی رنگ آمیزی کنید، باید مس تطیل تکه شده را انتخاب و از من وی Arrange، گزینه Break apart curves را کلی ک کنید تا تکهها از هم جدا شوند.

حاال نمونه لوگوي پايين را نگاه کنید. فکر میکنید میتوانید آن را با استفاده از همین روش به راحتی درآورید؟

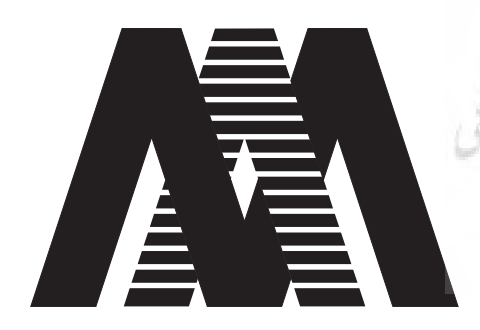

برگرفتــه از کتاب طراحی گرافیک با CorelDRAW / نوشــته فروزان خیری/ زیر چاپ 1

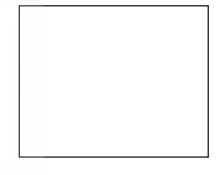

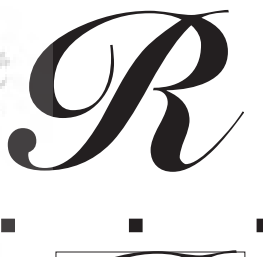

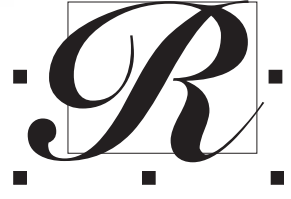

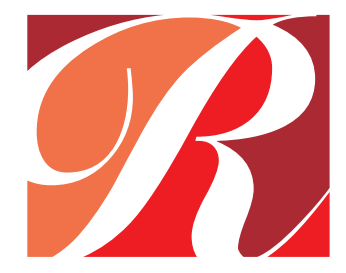